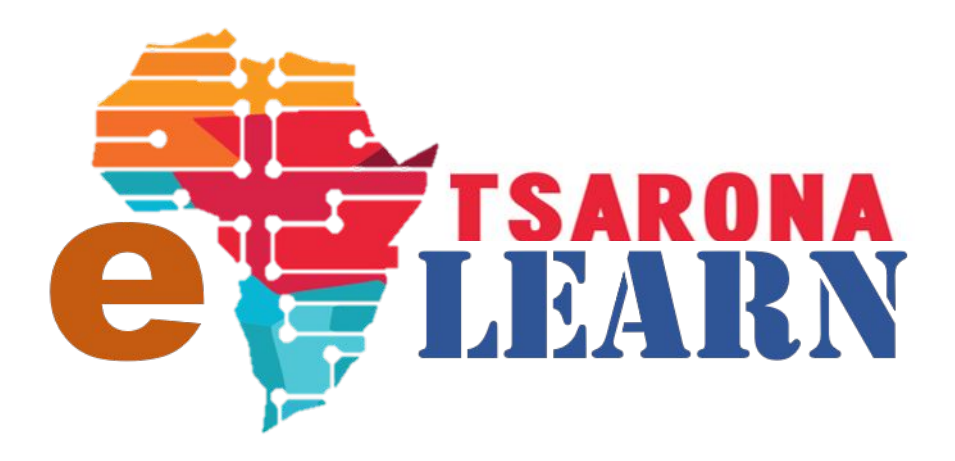

# **How to GUIDE**

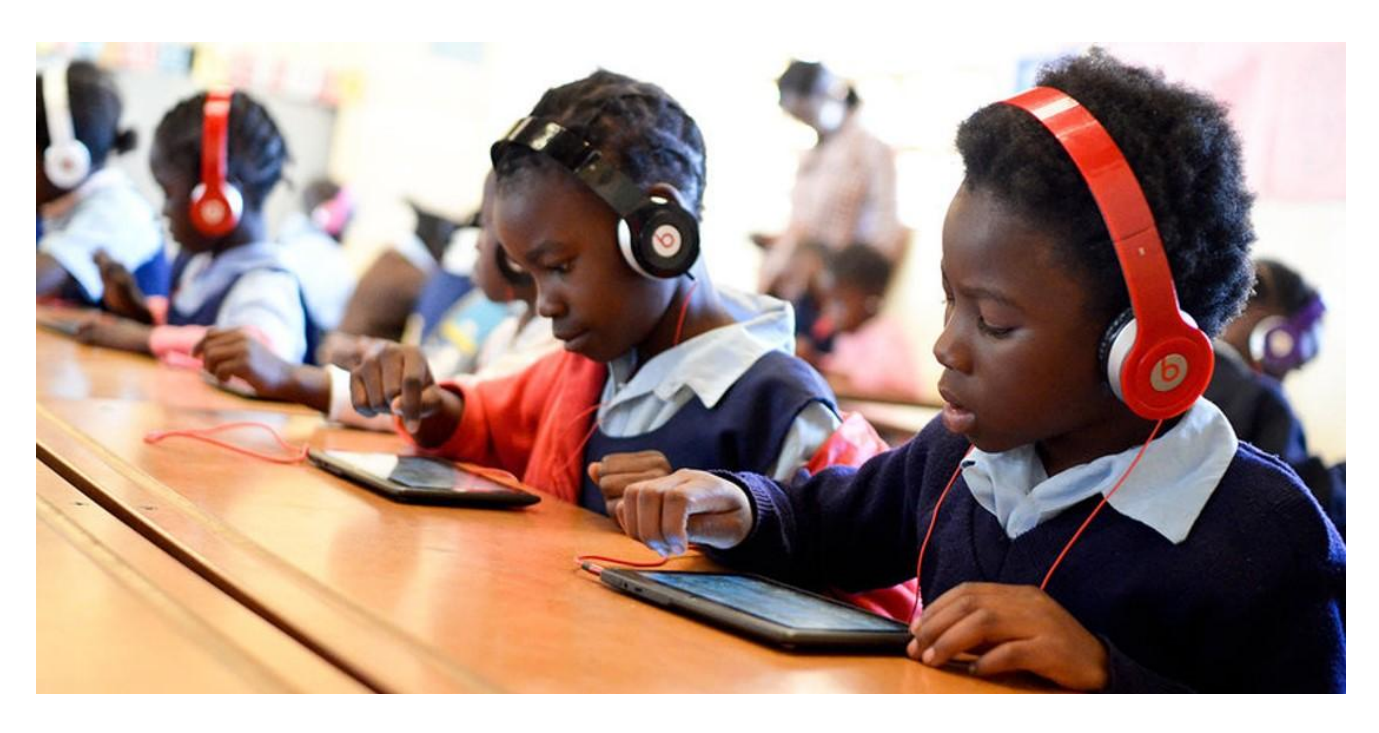

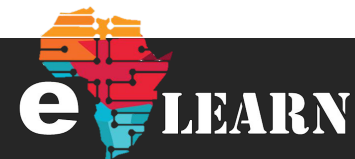

## **Registration**

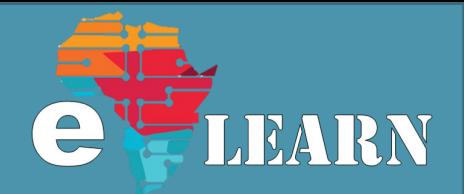

LEARN

#### **Step 1**

On your phone, tablet or PC, Select your favourite browser where you will insert the E Learn link

#### **Step 2**

In the URL Bar enter the E-Learn Site "e-learn.tsarona.co.za" and press enter. The E-Learn Website will load as shown in the

#### **Step 3**

Click on the "Log in" link, this will take you to the page where you can log in to E Learn. If you have not registered you will have to create a new account

#### **Step 4**

Click on the "Create New Account" button as illustrated, this will allow you to register you new account so that you can access the E-Learn Platform

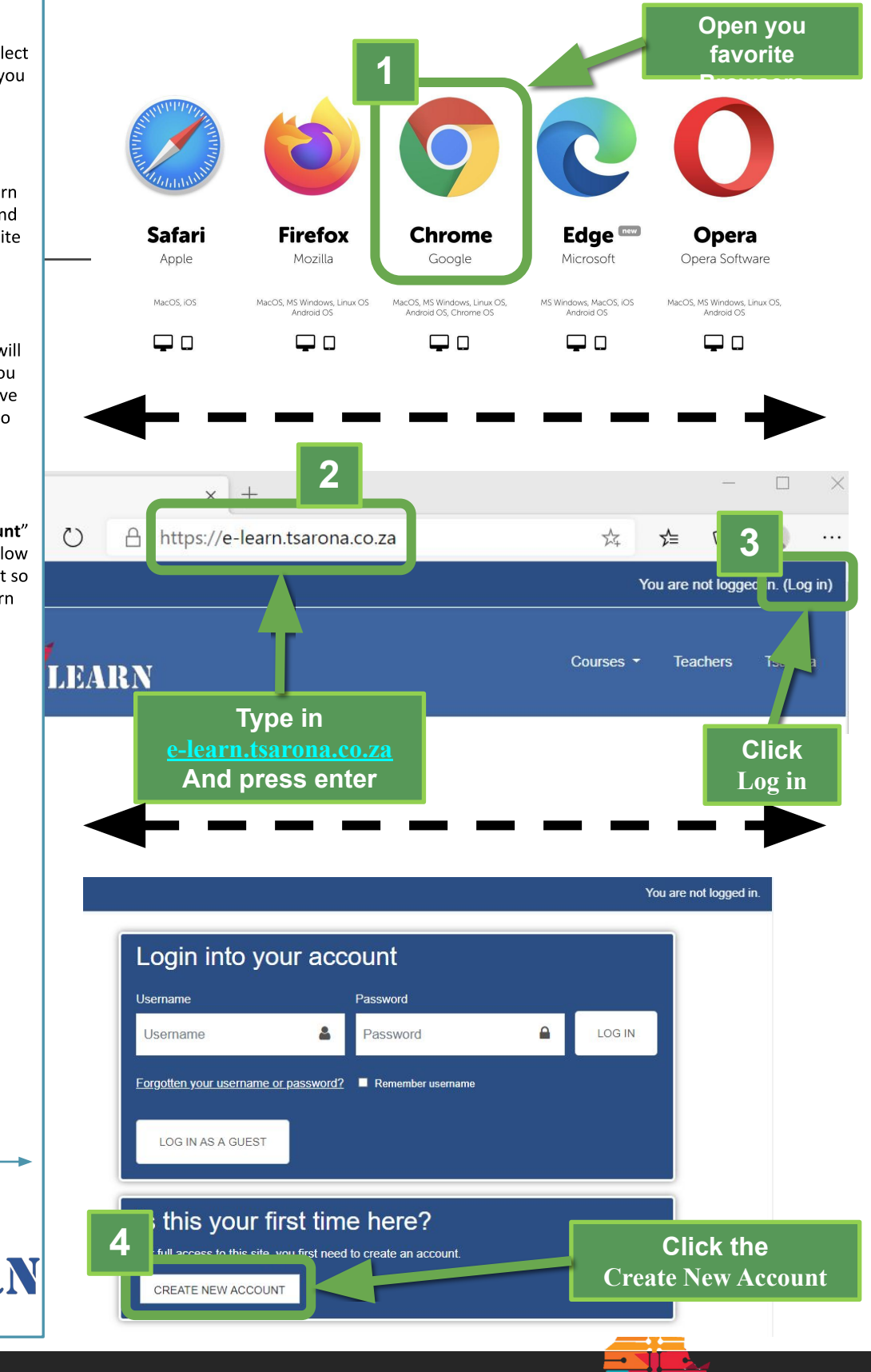

## **Registration**

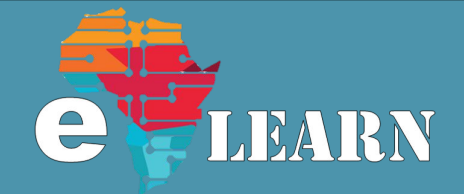

#### **Step 5**

Welcome to the Registration Page, here you will enter your details, All you details have to be captured

Username: It must be unique Password: Make sure you do not forget your password, also use some special charactors Email: If you do not have an Email address you can borrow from someone else, just make sure they are not also registered on E-Learn First Name: Enter your name so that teachers and other students can communicate with your

When clicked on the "Create my new account" button, ensure that you have entered the details correctly. If details are entered in correctly, check the details you have entered and look for

Note : If you are not able to create, look for the error on the page and read the error

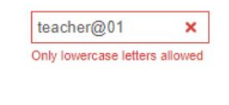

#### **Step 6**

After you have clicked on the "Create my new account" button, you will be redirected to the Confirm your account Screen. Click the continue button and go to you Email to check the email sent to you by Tsarona. Details about the email confirmation will be in the next page

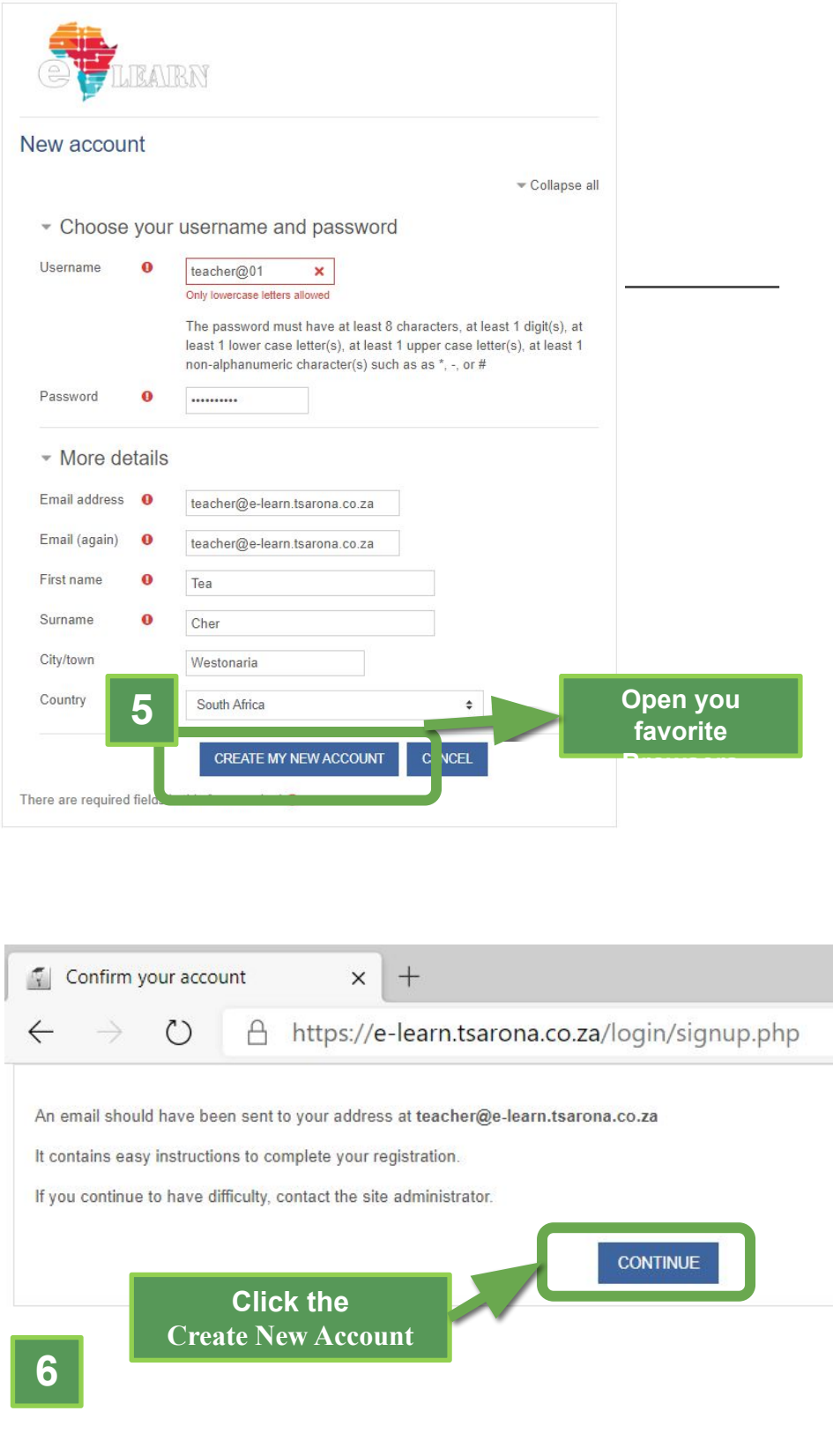

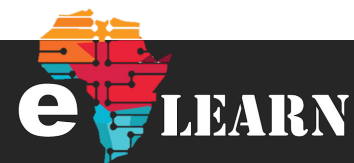

# **Registration**

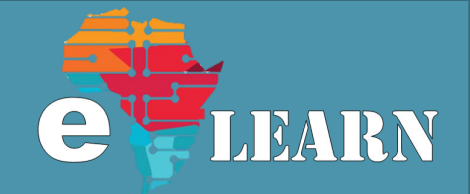

#### **Step 7**

Go to your email and check if you have received an email from Tsarona for account confirmation. If you have received this email, proceed to step 8

#### **Step 8**

Click the link highlighted in step 8, if it does not allow you to click it, copy the link and paste in a browser URL and click enter

#### **Step 9**

You can either use "Ctrl + V" or right click and select Paste and then click enter, the page will load

Step 10

# Click the continue button and you will be logged in E-Learn. Congratulations, registration is now complete

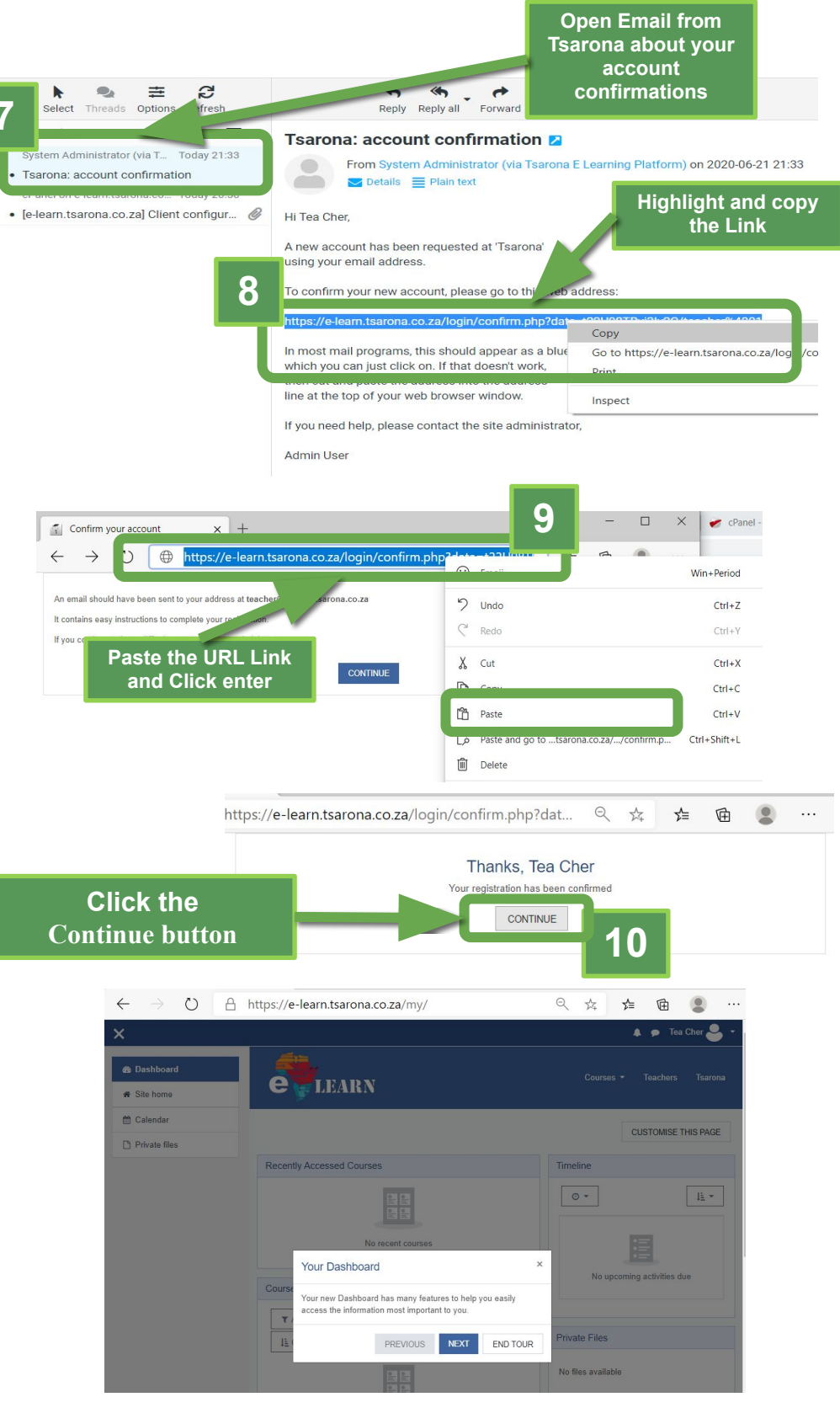

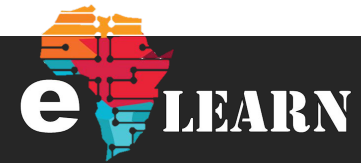